# **Návod na použitie**

## **Samoobslužný skener Bookeye** ® **Kiosk**

**+ako** posielať súbory na mailovú adresu **+ako** ovládať skener cez aplikácie pre **Android a iPad**

## **Úvod**

Najnovším prírastkom AK VŠMU vo výpožično-informačných službách sa stal **samoobslužný skener Bookeye 5 V3 Kiosk.** Môžete ho použiť k skenovaniu kníh, časopisov či iných dokumentov, ktoré sú určené pre účely štúdia a vzdelávania na VŠMU.

Základnou podmienkou využitia tejto služby je zásada, že **používatelia nebudú skener využívať na skenovanie celého dokumentu**, ale iba na jeho vybraných časti, ktorú potrebujú.

#### **POZOR!**

**Skenovanie na samoobslužnom skeneri neslúži na vyhotovovanie kópií celých dokumentov. Používateľ skenera postupuje v zmysle [Autorského zákona 185/2015](https://www.lita.sk/v-kratkosti-o-pravach) (viac o zákone odkaz)**

**Za prípadné porušenie ustanovení zákona berie plnú zodpovednosť používateľ skenera.**

V prípade akýchkoľvek problémov alebo informácií obráťte sa na pracovníkov knižničnoinformačných služieb AK VŠMU.

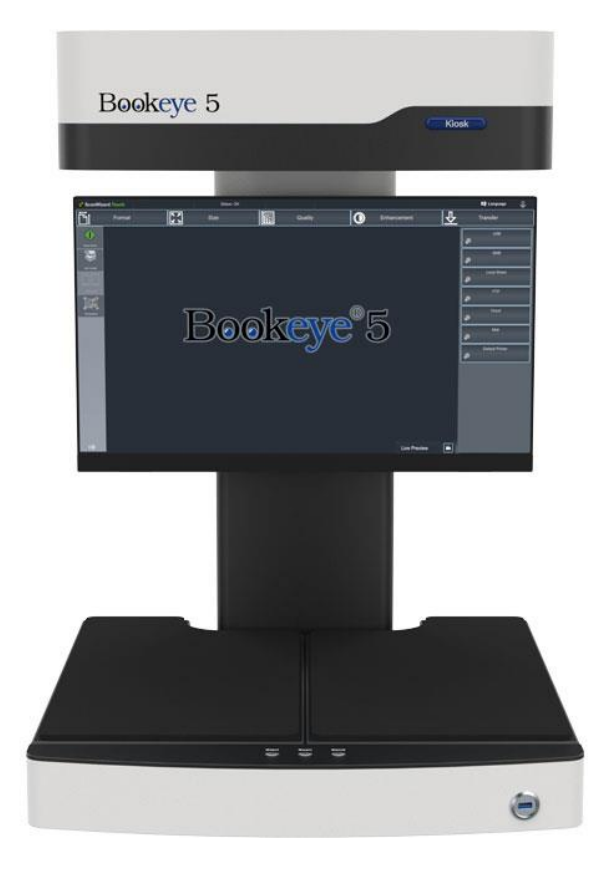

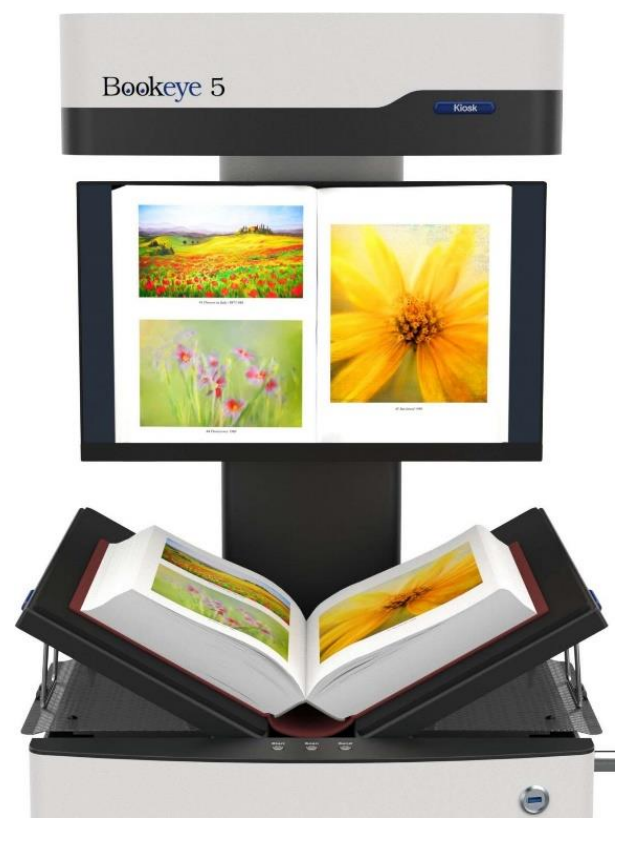

## **Základné informácie o samoobslužnom skenovaní**

- 1. Samoobslužný skener je konštruovaný pre prácu s formátom až do veľkosti A3.
- 2. Pre zapnutie skenera použite tlačidlo v pravej časti zariadenia, tlačidlo sa rozsvieti, čo signalizuje zapnutie. Zapnutie dotykovej obrazovky je umiestnené v pravom dolnom rohu a je tiež na dotyk.

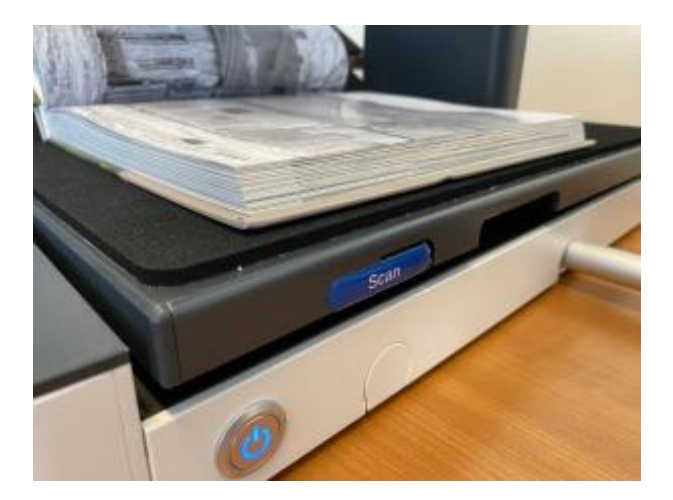

- 3. Po zapnutí a načítaní systému sa zobrazí na dotykovej obrazovke používateľské rozhranie, ktoré obsahuje 2 režimy skenovania – **EasyScan** (jednoduchý mód) a **ScanWizard**  (pokročilý mód).
- 4. Ak skenujete knihu, môžete využiť režim skenovania **V**. Vtedy odklopte skenovacie podpery a knihu nie je potrebné otvárať do roviny a namáhať ju.

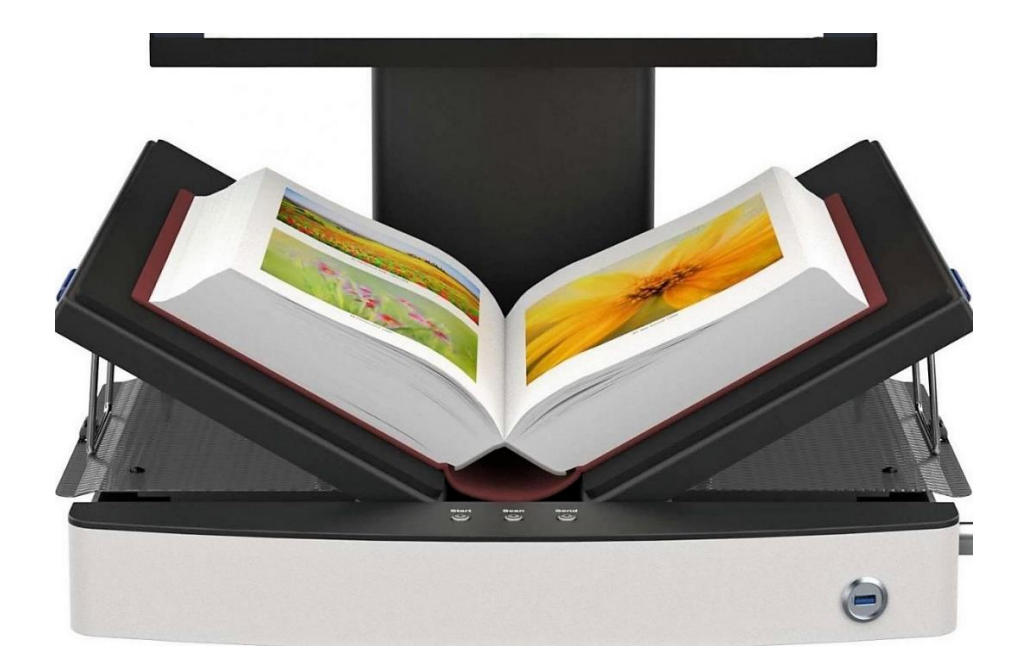

## **Jednoduché skenovanie – EasyScan**

1. V režime **EasyScan** si zvoľte podľa druhu skenovaného dokumentu jednu z vytvorených šablón.

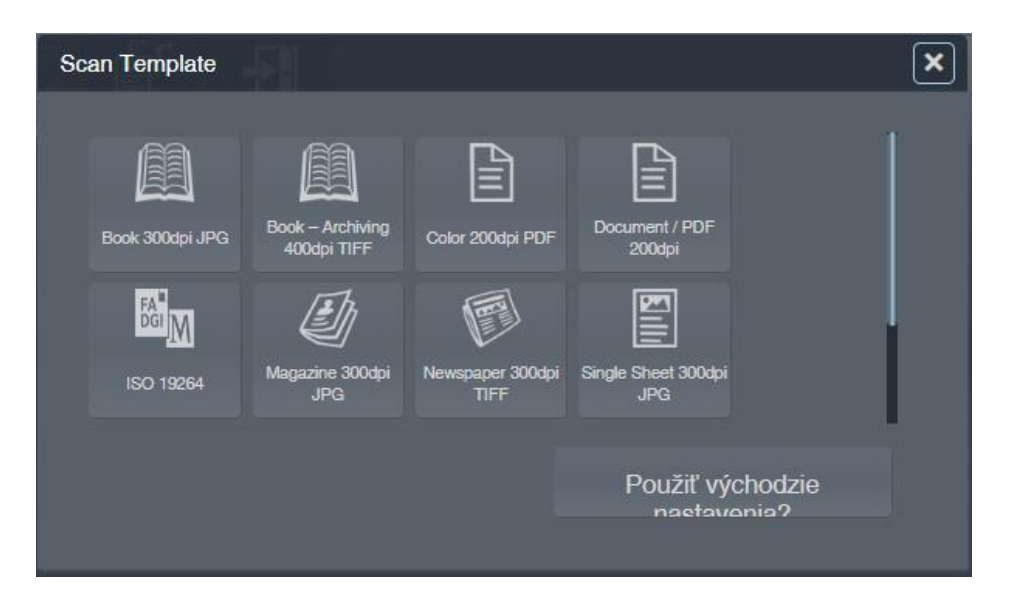

- 2. Po zvolení režimu sa automaticky nastavia parametre skenera pre daný dokument. Jedinou voliteľnou možnosťou je nastavene skenovania dvojstránky do jedného obrázka (Single) alebo rozdelenie po stranách (Double).
- 3. Položte si dokument na skenovaciu podložku, stred knihy, resp. časopisu, zarovnajte ho so stredom podložky. V prípade tlače jednej stránky ju položte na ľavú alebo pravú stranu podložky, nikdy nie na stred.

**Poznámka:** Laser pre načítanie zakrivenia knihy je umiestnený asi 3 cm od predného okraja skenovacej plochy. Dokument umiestnite do tejto oblasti.

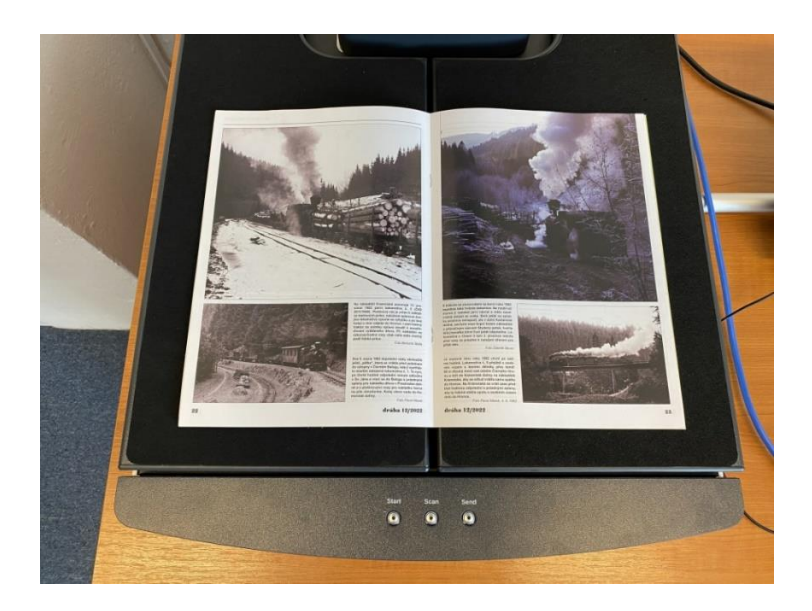

4. Samotné skenovanie spustite tlačidlom **SCAN** na dotykovej obrazovke alebo tlačidlom na zariadení, bočnými tlačidlami skenovacej podložky, prípadne nožným tlačidlom umiestneným na zemi.

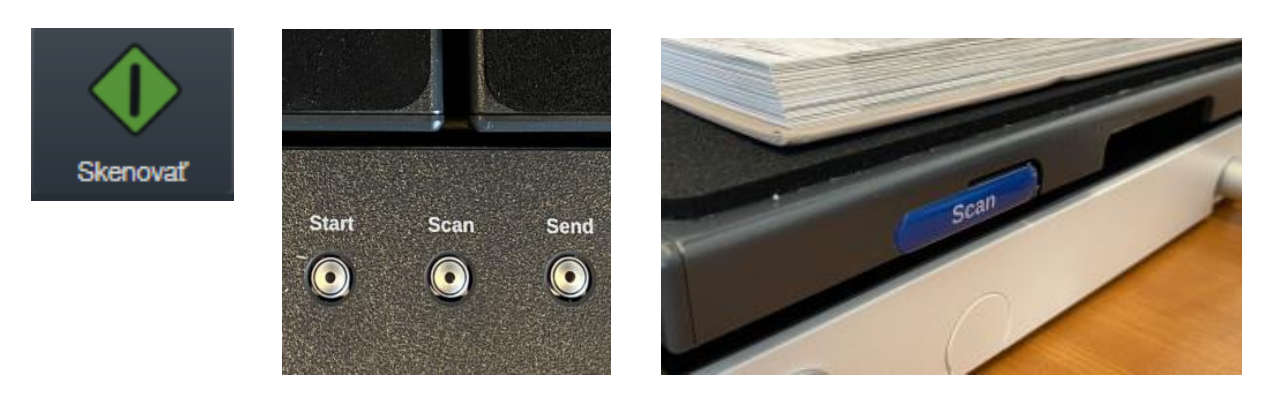

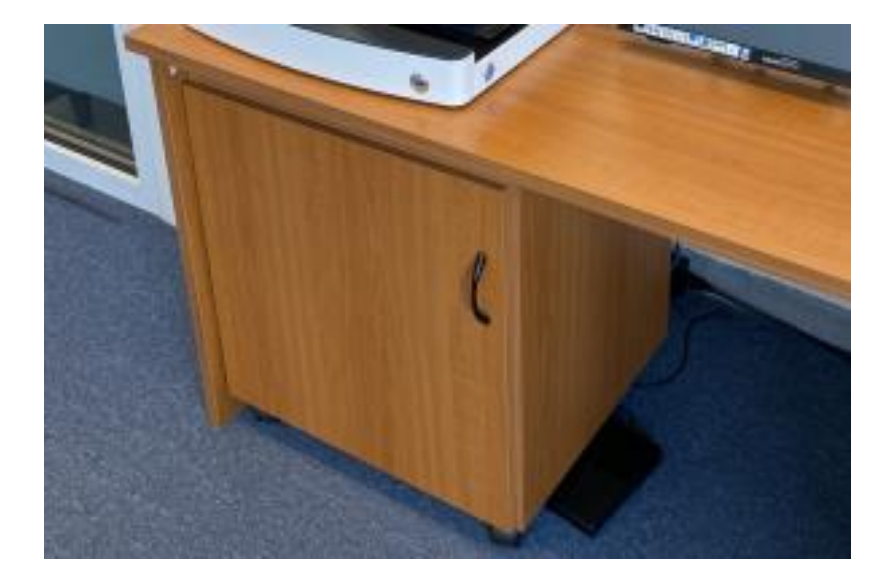

5. Chybne umiestnený dokument signalizuje varovanie na dotykovej obrazovke **No focus found**. V takomto prípade spodnú hranu skenovaného dokumentu zarovnajte s laserovou líniou, ktorá vám začne blikať na skenovacej podložke.

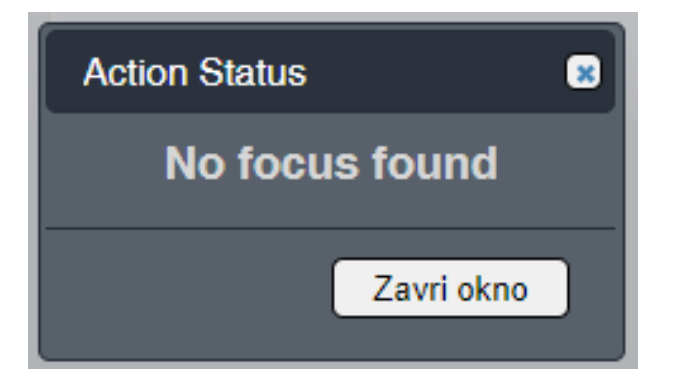

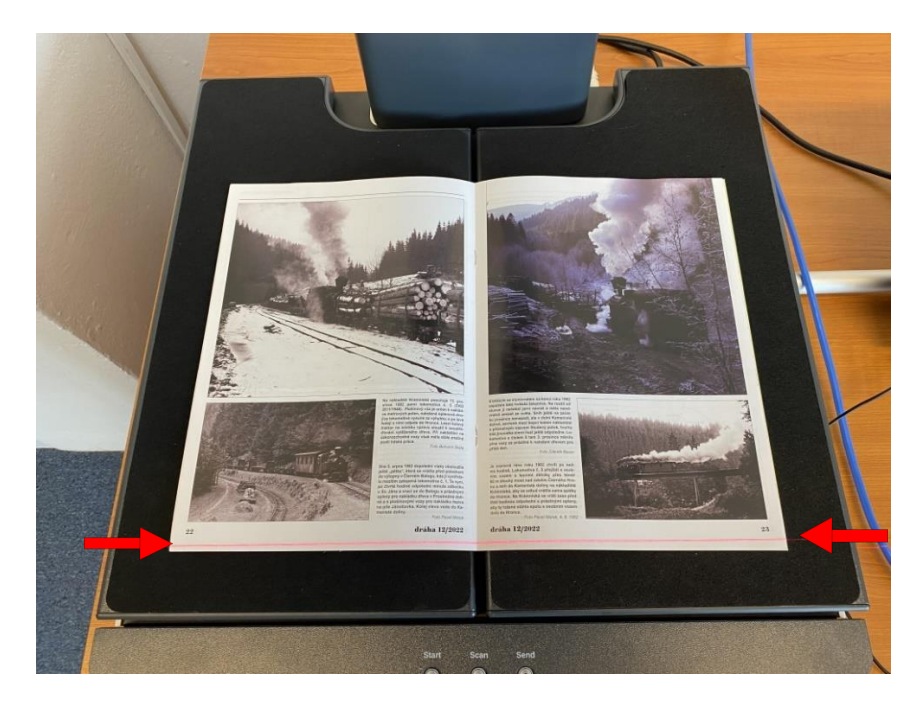

- 6. Po úspešnom naskenovaní môžete prejsť ku skenovaniu ďalších strán, všetky naskenované dokumenty sú znázornené v ľavej spodnej časti obrazovky. Nepodarené, resp. nepotrebné skeny môžete odstrániť kliknutím na ikonku odpadkového koša.
- 7. Po doskenovaní všetkých potrebných strán kliknite na dotykovej obrazovke na tlačidlo **Done,** resp. na zariadení na tlačidlo **Send.** Otvorí sa dialógové okno, kde máte na výber uloženie na USB kľúč, tlač skenovaných strán na predvolenú tlačiareň, prípadne odoslanie na e-mailovú adresu.
- 8. V prípade ukladania na USB kľúč, vložte USB kľúč do portu na prednej strane zariadenia a kliknite na ikonu **USB** na obrazovke.

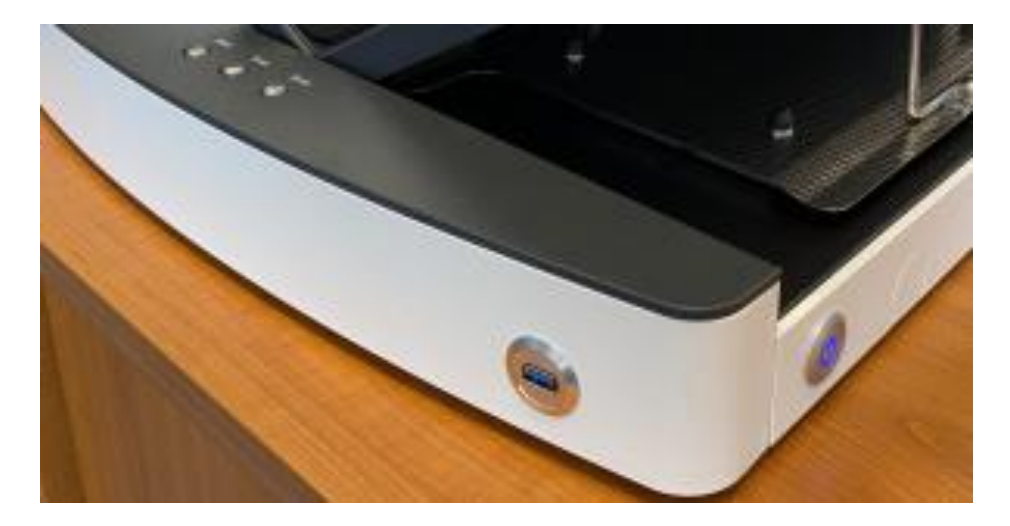

- 9. Ďalej si zvoľte, či sa majú skenované dokumenty zabaliť do ZIP archívu, názov dokumentu, cieľovú zložku a kliknite na **Ďalej**.
- 10. Dialógové okno, ktoré zobrazuje informácie o USB kľúči a dáta z neho signalizuje úspešné uloženie súboru.

11. Kliknite na **Zavri okno**. Následne kliknite na ikonu **Image Access** vľavo hore. Zobrazí sa dialógové okno s viacerými možnosťami:

**EXIT** znamená ukončenie režimu skenovania a návrat sa na úvodnú obrazovku, kde môžete vypnúť zariadenie,

**END** znamená nové skenovanie v jednoduchom móde a zároveň odstránenie práve doskenovaných strán,

**CONTINUE** pokračovanie v práci na aktuálnom dokumente.

## **Pokročilé skenovanie – ScanWizard**

1. V režime **ScanWizard** je nevyhnutné zapnúť **Dávkový režim.** Ak sa tento režim nezapne, nie je možné vytvoriť dokument s viacerými naskenovanými snímkami.

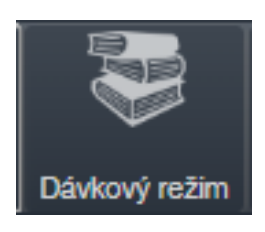

2. Následne si podľa druhu skenovaného dokumentu zvoľte jednu z vytvorených šablón.

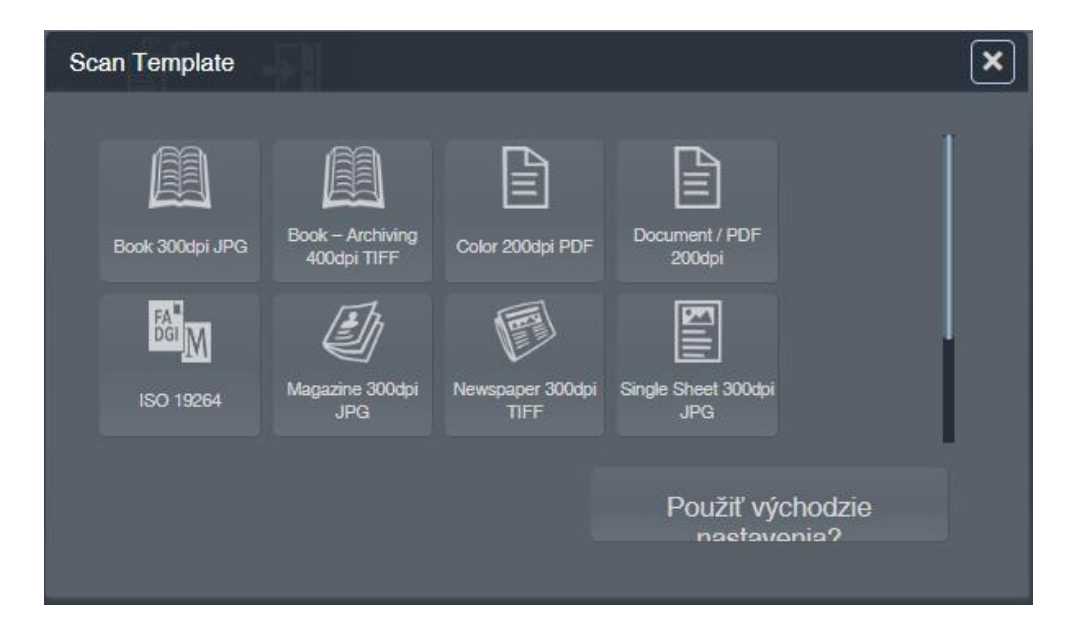

3. Po zvolení režimu sa automaticky nastavia parametre skenera pre daný dokument.

4. Položte dokument na skenovaciu podložku v strede knihy, resp. časopisu, a zarovnajte ho so stredom podložky. V prípade iba jednej strany dokumentu, položte ho na ľavú alebo pravú stranu podložky, nikdy nie na stred.

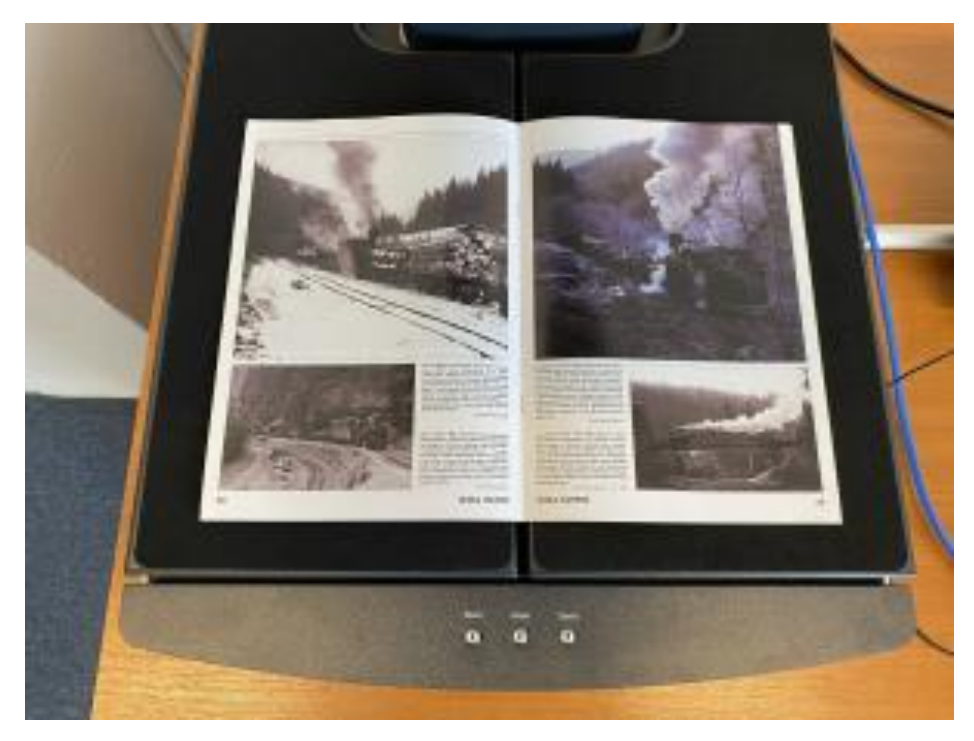

5. Samotné skenovanie spustíte tlačidlom **SCAN** na dotykovej obrazovke alebo tlačidlom na zariadení, bočnými tlačidlami skenovacej podložky, prípadne nožným pedálom umiestneným na podlahe.

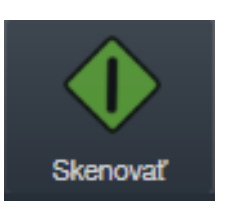

6. Chybne umiestnený dokument signalizuje varovanie na dotykovej obrazovke **No focus found**. V takomto prípade spodnú hranu skenovaného dokumentu zarovnajte s laserovou líniou, ktorá vám začne blikať na skenovacej podložke.

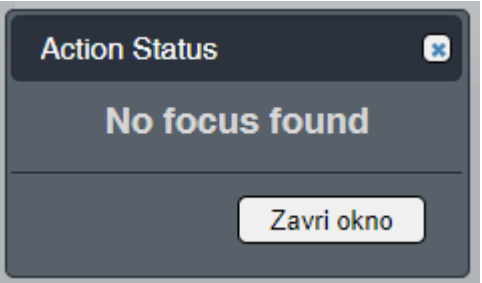

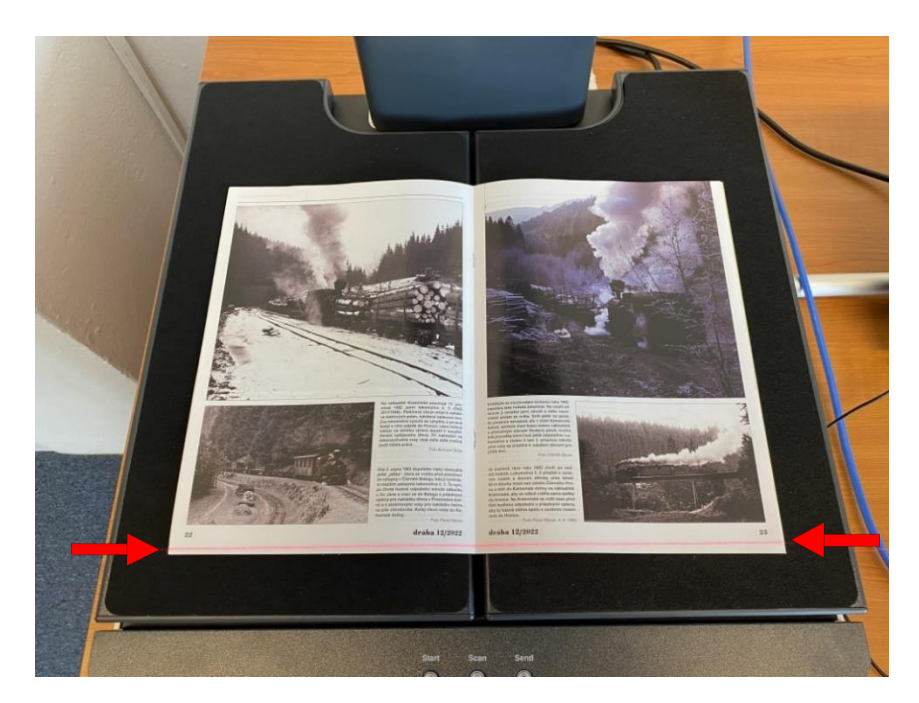

7. Po úspešnom naskenovaní môžete prejsť k skenovaniu ďalších strán. Naskenované dokumenty môžete odstrániť kliknutím na ikonku ozubených koliesok a následne na ikonku odpadkového koša.

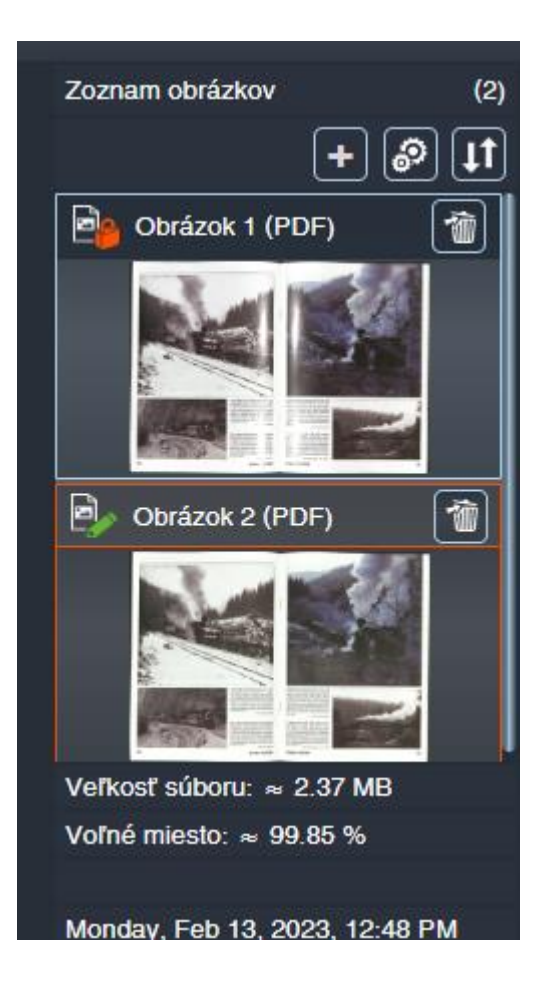

#### **V režime ScanWizard máte možnosť podľa potreby vykonať zmeny v nastaveniach.**

#### **Mód odstránenia prstov**

(nastavený v predlohe Kniha 300dpi PDF) (nastavený v predlohe Kniha 300dpi PDF dve strany) (nastavený v predlohe Časopis 300dpi PDF) (nastavený v predlohe Časopis 300dpi JPG) Mód odstránenia prstov umožňuje pridržať knihu prstami v skenovanej časti, pričom softvér tieto prsty zo snímky odstráni. Musíte sa ale skenovaného dokumentu dotýkať tak, aby ste pod prstami mali biely podklad bez textu či obrázkov, inak tento mód nebude fungovať.

#### **Mód odstránenia ohybu knihy**

(nastavený v predlohe Kniha 300dpi JPG) (nastavený v predlohe Kniha 300dpi PDF do V) Mód odstránenia ohybu knihy opticky vyrovná stránky knihy v podobe plošného dokumentu.

#### **Mód odstránenia odleskov**

(nastavený v predlohe Časopis 300dpi PDF) (nastavený v predlohe Časopis 300dpi JPG) (nastavený v predlohe Single Sheet 300dpi PDF) (nastavený v predlohe Single Sheet 300dpi JPG) Mód odstránenia odleskov odstráni odlesky zo snímok v prípade, že skenovaný strany dokumentu sú z lesklého papiera.

- 8. Po naskenovaní všetkých potrebných strán kliknite na dotykovej obrazovke na **Transfer**, resp. na zariadení na tlačidlo **Send**. Otvorí sa dialógové okno s výberom uloženia na USB kľúč, tlač skenovaných strán na predvolenú tlačiareň, prípadne odoslania na e-mailovú adresu.
- 9. V prípade ukladania na USB kľúč, vložte USB kľúč do portu na prednej strane zariadenia a kliknite na ikonu **USB** na obrazovke.
- 10. Následne sa zobrazí dialógové okno, ktoré informuje o úspešnom uložení na USB kľúč a dáva viacero možností na pokračovanie:

**EXIT** znamená ukončenie režimu skenovania a návrat na úvodnú obrazovku, kde môžete vypnúť zariadenie,

**NOVÝ** znamená nové skenovanie a zároveň odstránenie práve doskenovaných strán,

**ZRUŠ** pokračovanie v práci na aktuálnom dokumente.

## **Posielanie súborov na mailovú adresu**

1. Ak chcete poslať súbor na mailovú adresu otvorte ponuku **Transfer** rovnako, ako pri posielaní súboru na USB kľúč.

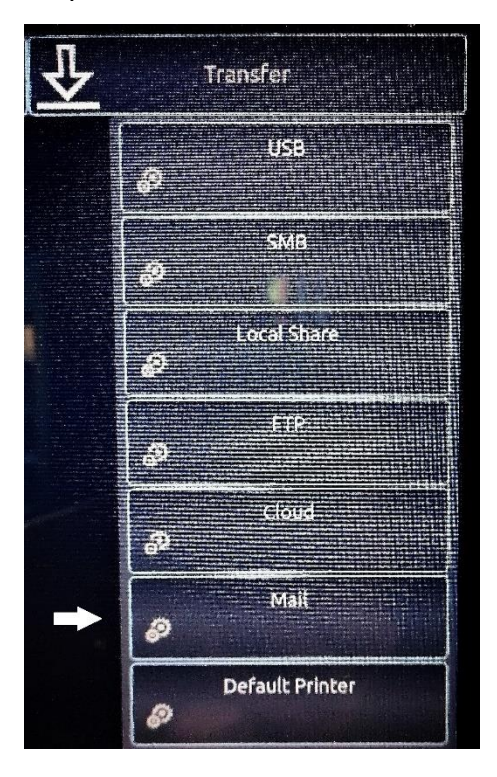

2. V ponuke mail sa dotknite časti s ozubeným kolieskom pre nastavenie mailu.

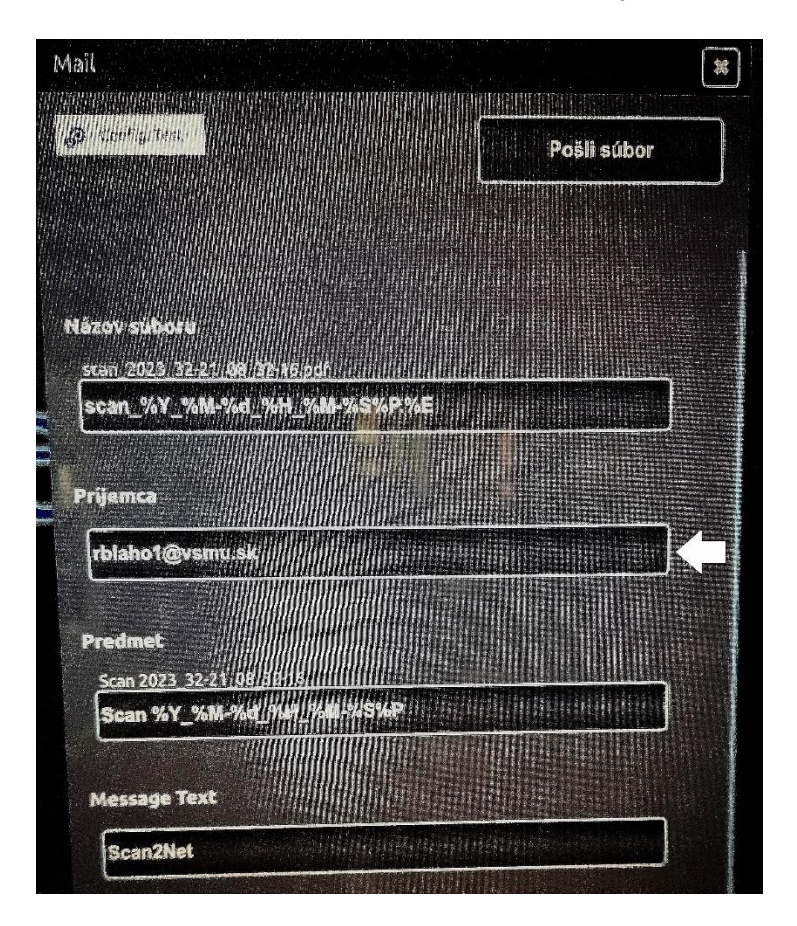

- 3. Dotykom zadajte požadovanú mailovú adresu. (**Poznámka:** Vami zadaná adresa ostane viditeľná aj pre ďalšieho používateľa, ak to nechcete, vráťte po poslaní mailu, do nastavenia pôvodnú adresu [rblaho1@vsmu.sk.](mailto:rblaho1@vsmu.sk))
- 4. Ukončite nastavovanie voľbou **X** v pravom hornom rohu ponuky.
- 5. Použite voľbu mail. Sken sa odošle na zadanú mailovú adresu.

## **Aplikácie pre Android a iPad**

1. Skener Bookeye 5 Kiosk je možné ovládať aj cez mobilný telefón. Načítajte si aplikáciu z QR kódu pre Android alebo iPad.

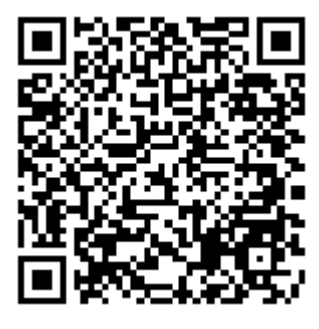

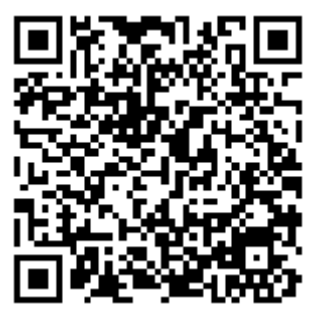

Android **iPad** 

- 2. Nainštalujte do mobilného telefónu a spustite aplikáciu Scan2Pad.
- 3. Do aplikácie naskenujte QR kód z obrazovky skenera.

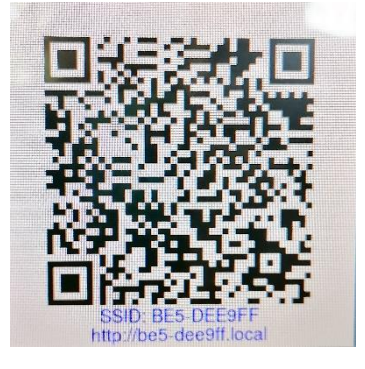

- 4. Zadajte IP adresu skenera **10.0.0.133** .
- 5. Na skeneri sa zobrazí **ID session** toto číslo zadajte do aplikácie.
- 6. Zvoľte **Connect**.
- 7. Potvrďte voľbu **Access**.
- 8. Pre skenovanie použite v aplikácii zelenú šípku na spodnom okraji mobilnej obrazovky.